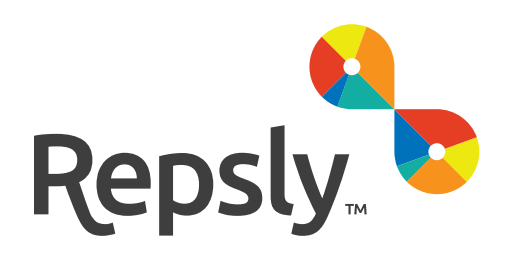

# QUICK GUIDE TO INSTALLING REPSLY MOBILE CRM

How to deinstall Repsly Classic and install Repsly Mobile CRM

# Quick Overview of the Process

- 1. Delete Repsly Classic
- 2. Download and Install Repsly Mobile CRM from the AppStore or

Google Playstore

3. Log in with the same credentials and start working!

# Table of Contents

iPhone - deleting the Repsly Classic app iPhone - installing the Repsly Mobile CRM app Android - deleting the Repsly Classic app Android - installing the Repsly Mobile CRM app

## iPhone

#### Deleting Classic App

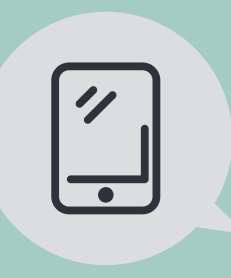

#### BEFORE YOU DELETE

All events that were created but never submitted (Draft mode of form, retail audit, order) will be lost after deinstallation. Make sure to clear or submit all Drafts. Also, be sure to have synced your account with Web app so that all submitted field events are being sent to the Web app.

**Step 1 Step 2** Long press Repsly Tap on the X icon and Classic Delete Repsly Classic 12:05 PM 7 0 \$ 100% **Delete "Repsly Classic"?** Deleting this app will also delete its<br>data. Cancel **Delete** 

Icon starts shaking and X icon appears in upper left corner of the Repsly Classic app icon.

Pop over warning appears: "Deleting this app will also delete its data." Select "Delete"

## iPhone App

### Installing Mobile CRM

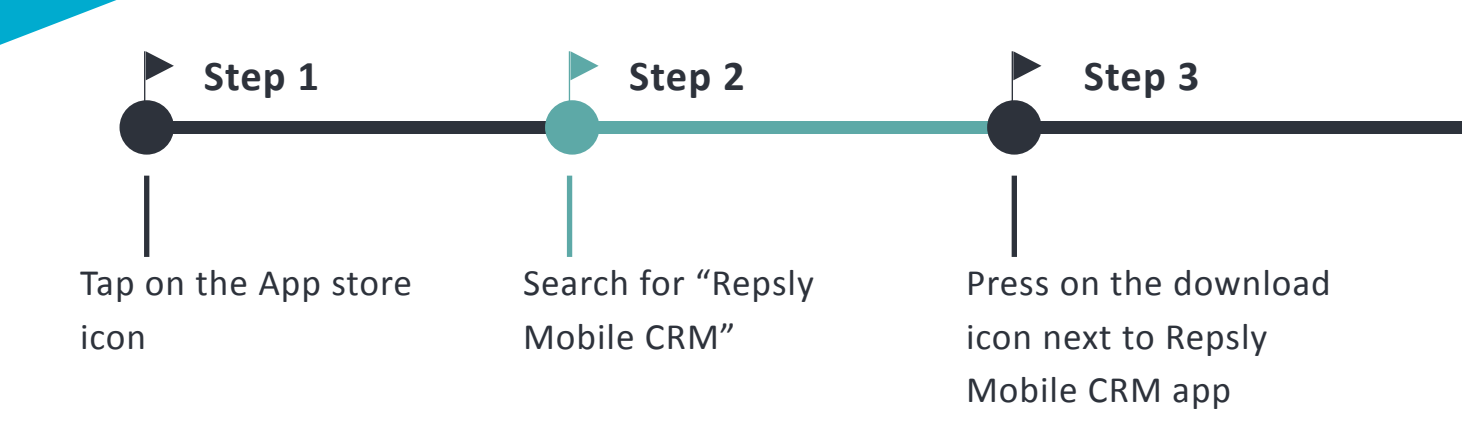

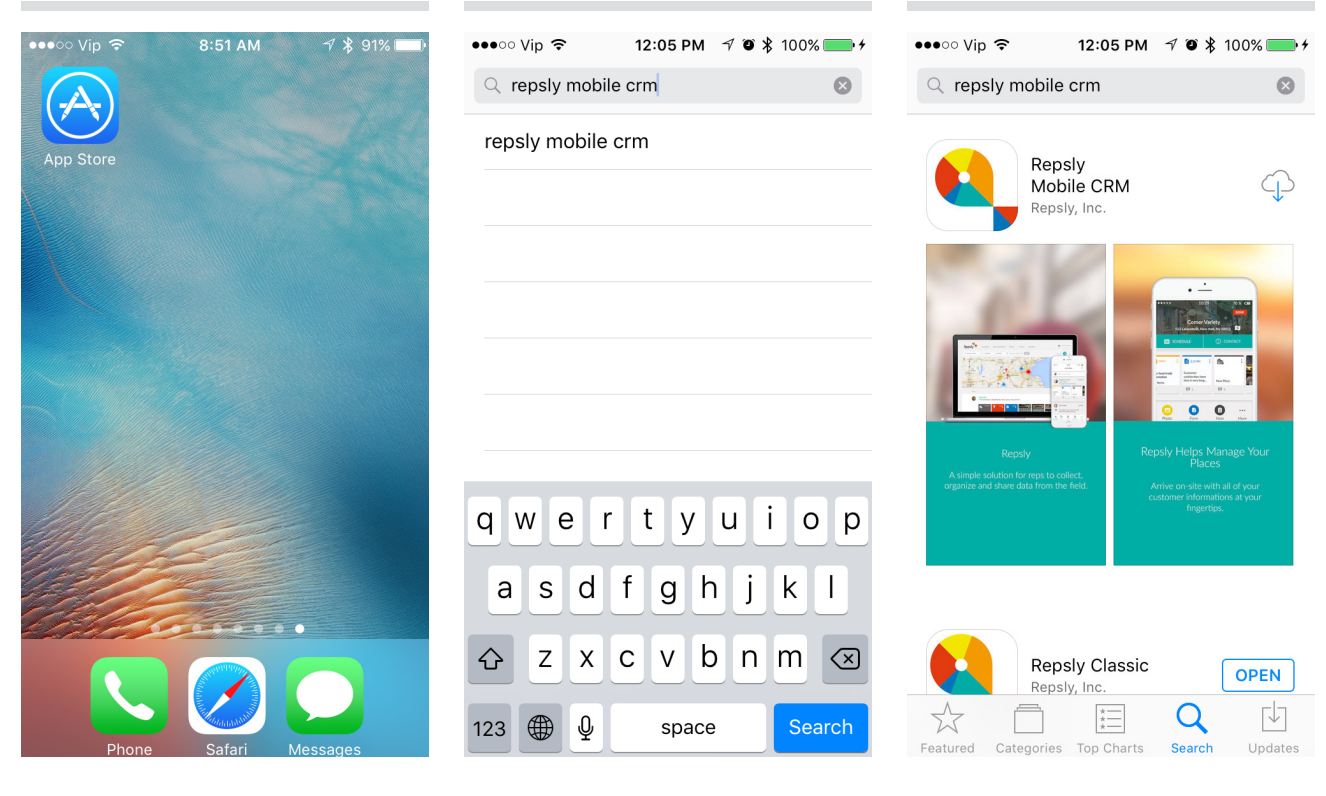

You will find Repsly Mobile CRM offered in the dropdown menu

App store is opened

Download will start immediately

# iPhone App

### Installing Mobile CRM (Continued)

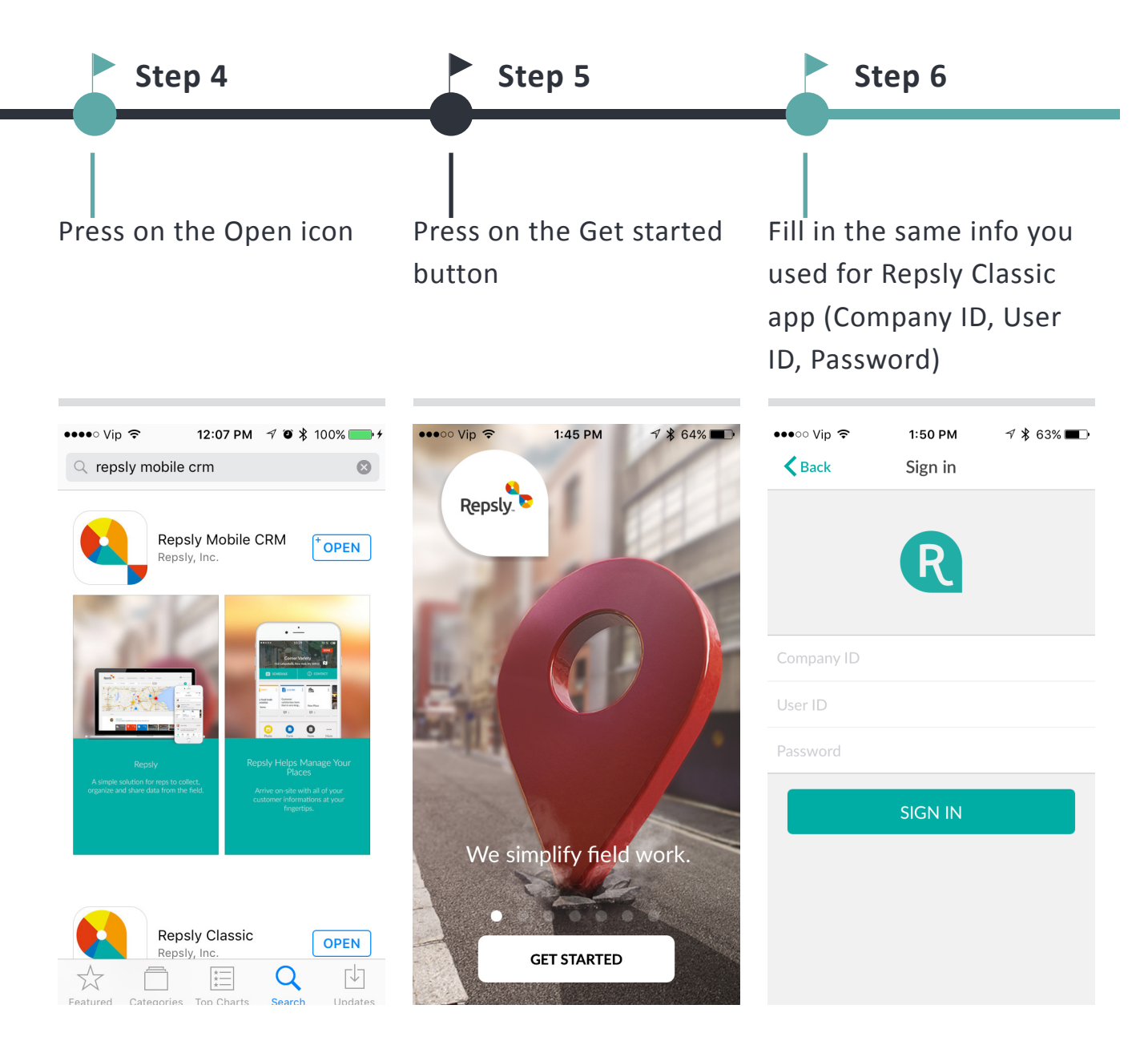

Login page will be opened

Repsly Mobile CRM app will be opened

Initial login might take up to few minutes. Make sure you are connected to WiFi or that you have good Internet speed.

#### Deleting Classic App

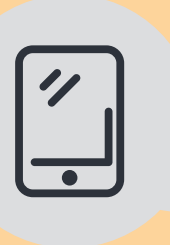

#### BEFORE YOU DELETE

All events that were created but never submitted (Draft mode of form, retail audit, order) will be lost after deinstallation. Make sure to clear or submit all Drafts. Also, be sure to have synced your account with Web app so that all submitted field events are being sent to the Web app.

Swipe navigation bar to show settings icon - Some versions require you to swipe two times. Press on the settings Press on the Apps menu **Step 1 Step 2**

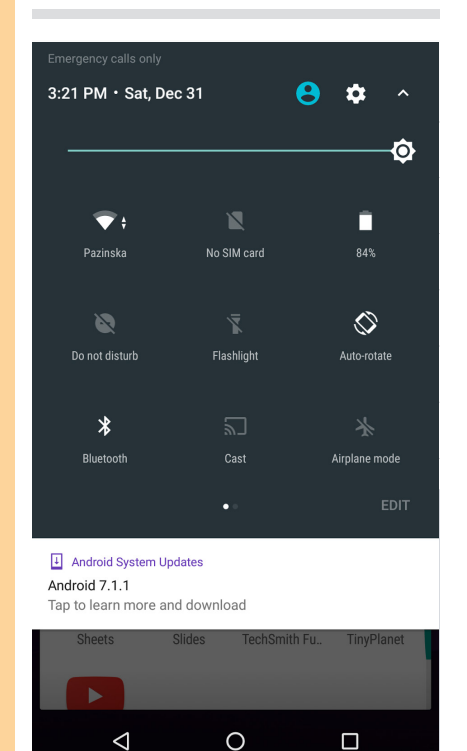

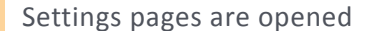

四日  $\hat{x}$   $\hat{y}$   $\hat{z}$  3:22 Q **Settings Notifications** All apps allowed to send Sound d) Ringer volume at 100% Apps 55 apps installed Storage  $\equiv$ 3.42 GB of 24.89 GB used Battery 84% - approx. 5 days left Memory 蠢 Avg 1.2 GB of 1.8 GB memory used Users  $\overline{\phantom{a}}$ Signed in as Repsy Tap & pay  $\square$ Android Pay is default Personal  $\triangle$  $\circ$  $\Box$ 

App settings are opened

## Deleting Classic App (Continued)

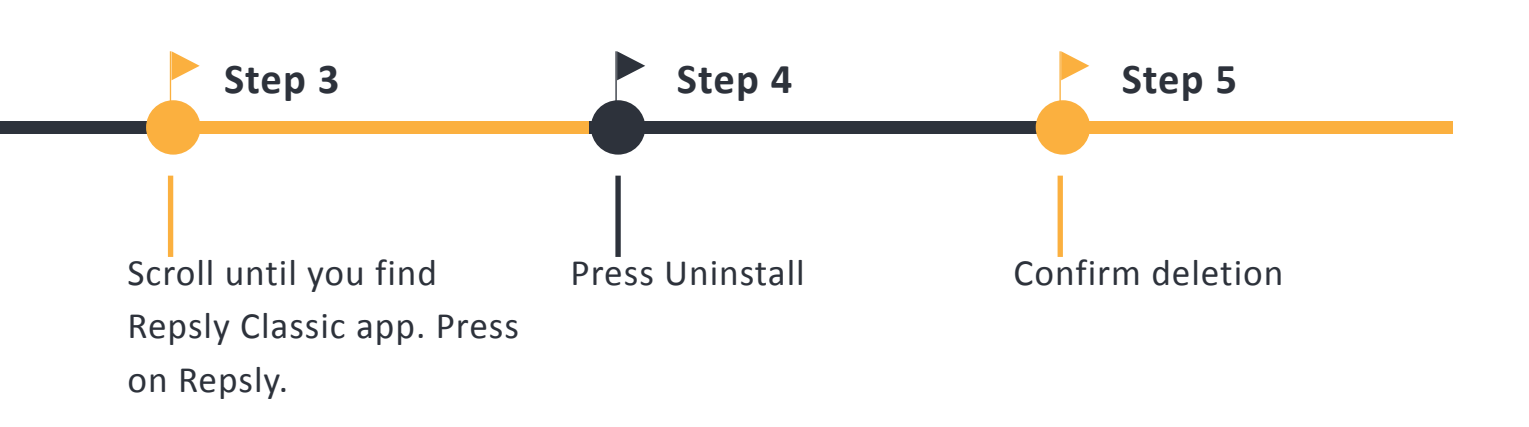

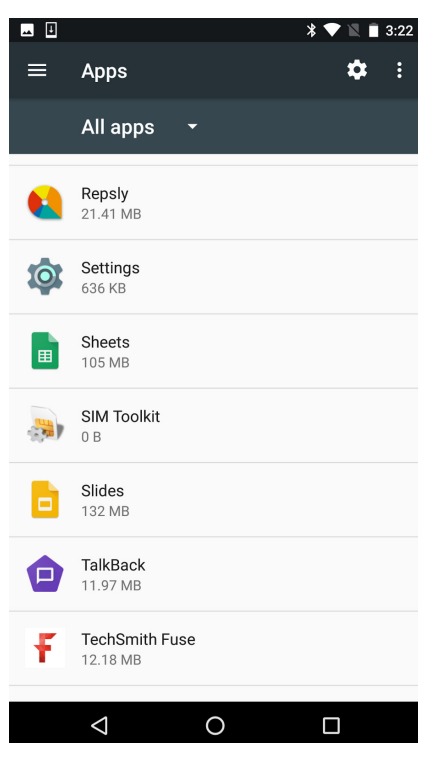

Repsly Classic options are

opened

 $\overline{\ast}$   $\overline{\phantom{1}}$  3:22 四日  $\leftarrow$ App info Repsly version 4.3.3 UNINSTALL **FORCE STOP** Storage 21.41 MB used in Internal storage Data usage 50.61 KB used since Dec 31 Permissions Location Notifications Open by default No defaults set Battery 0% use since last full charge  $\triangle$  $\circ$  $\Box$ 

You will be asked to confirm the action.

 $\overline{\ast}$   $\overline{\phantom{a}}$  1 3:22  $\begin{array}{c} \hline \end{array}$ App info Repsly<br>version 4.3.3 A UNINSTALL **FORCE STOP** Storage Repsly Do you want to uninstall this app? **CANCEL** OK Notifications Open by default lo defaults se Battery % use since last full charge  $\triangle$  $\circ$  $\Box$ 

Repsly Classic app is uninstalled.

#### Installing Mobile CRM

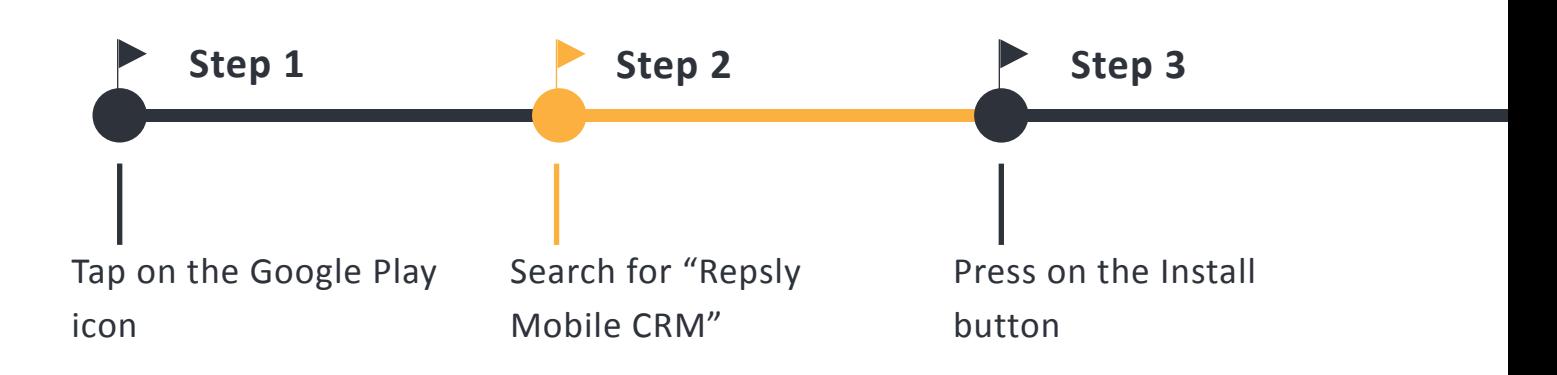

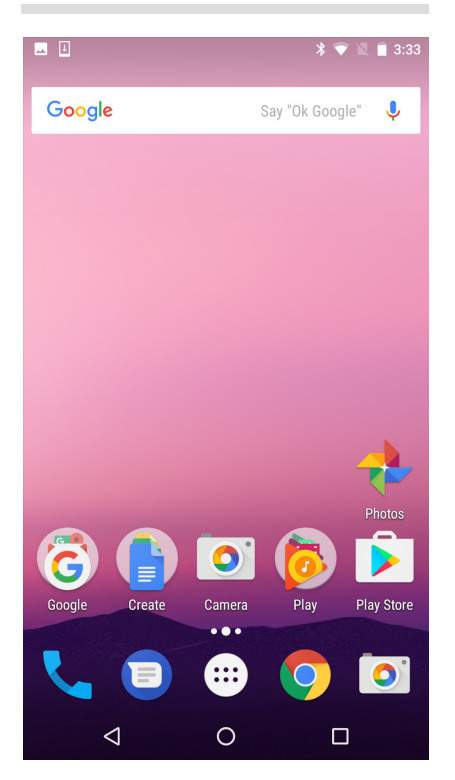

Google Play is opened

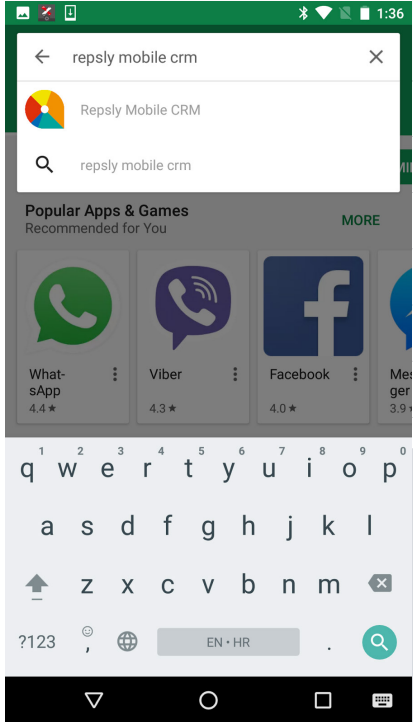

You will find Repsly Mobile CRM offered in the dropdown menu

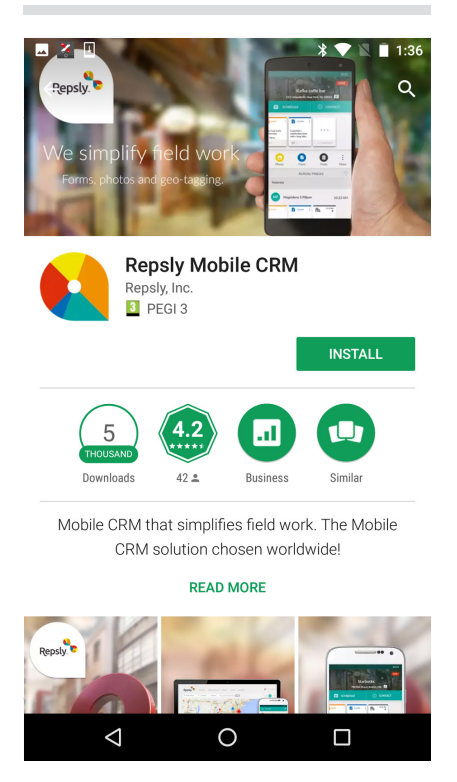

Download will start immediately. Please wait for the installation.

## Installing Mobile CRM (Continued)

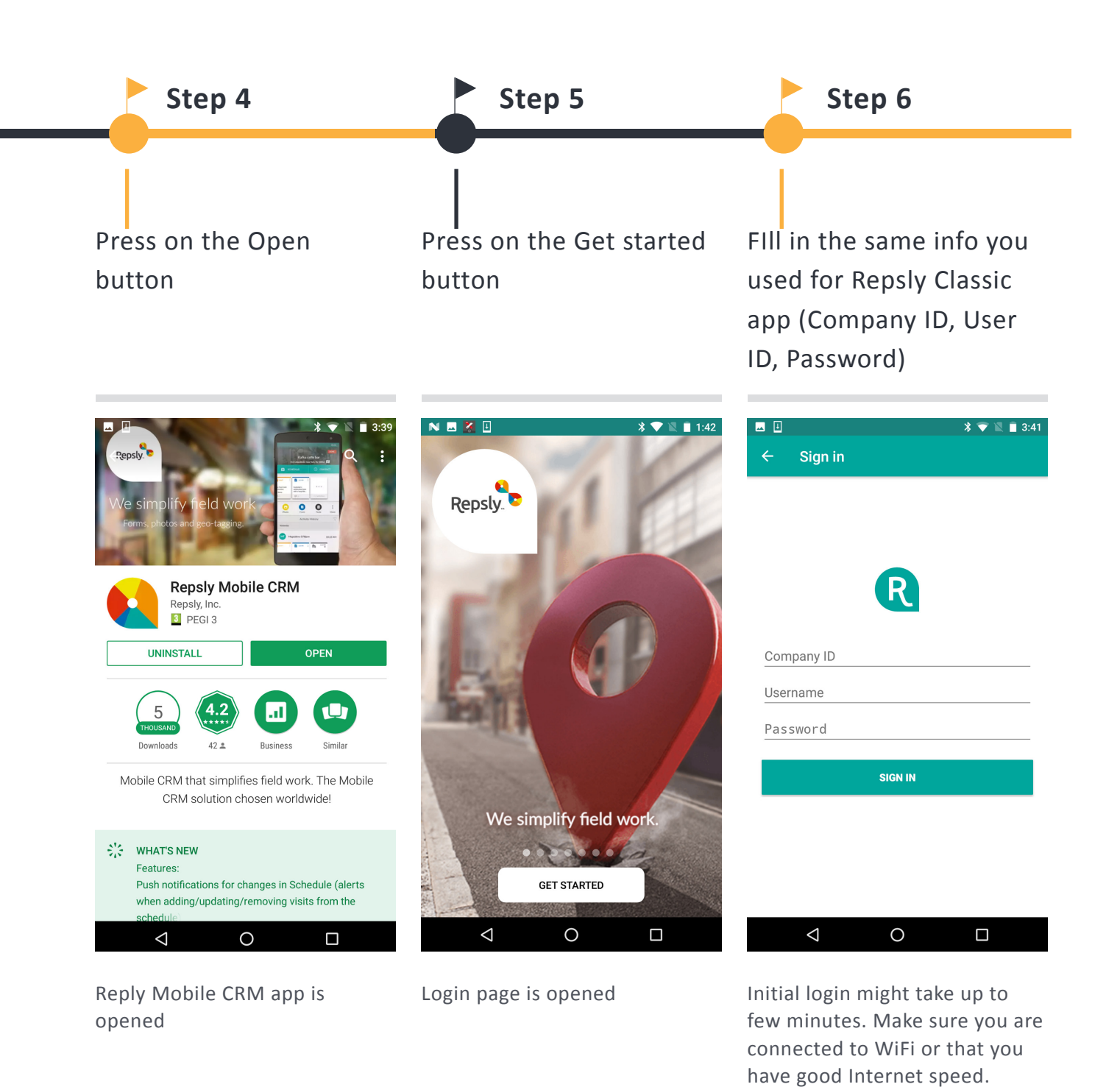